# **Exact Online: Hoe leest u facturen en klanten in? Exact Online - Hoe leest u facturen en klanten in?**

Om uw klanten en facturen te importeren in Exact Online moet u eerst in PlanManager uw gefactureerde klanten en facturen exporteren. Ga naar Facturatie -> Boekhouding in PlanManager en kies een periode om te exporteren. Klik daarna op Klanten exporteren. Sla het bestand op in een door u gekozen map (onthoud deze, u heeft deze straks nodig). Klik ook op Facturen exporteren en sla dit bestand in dezelfde map op.

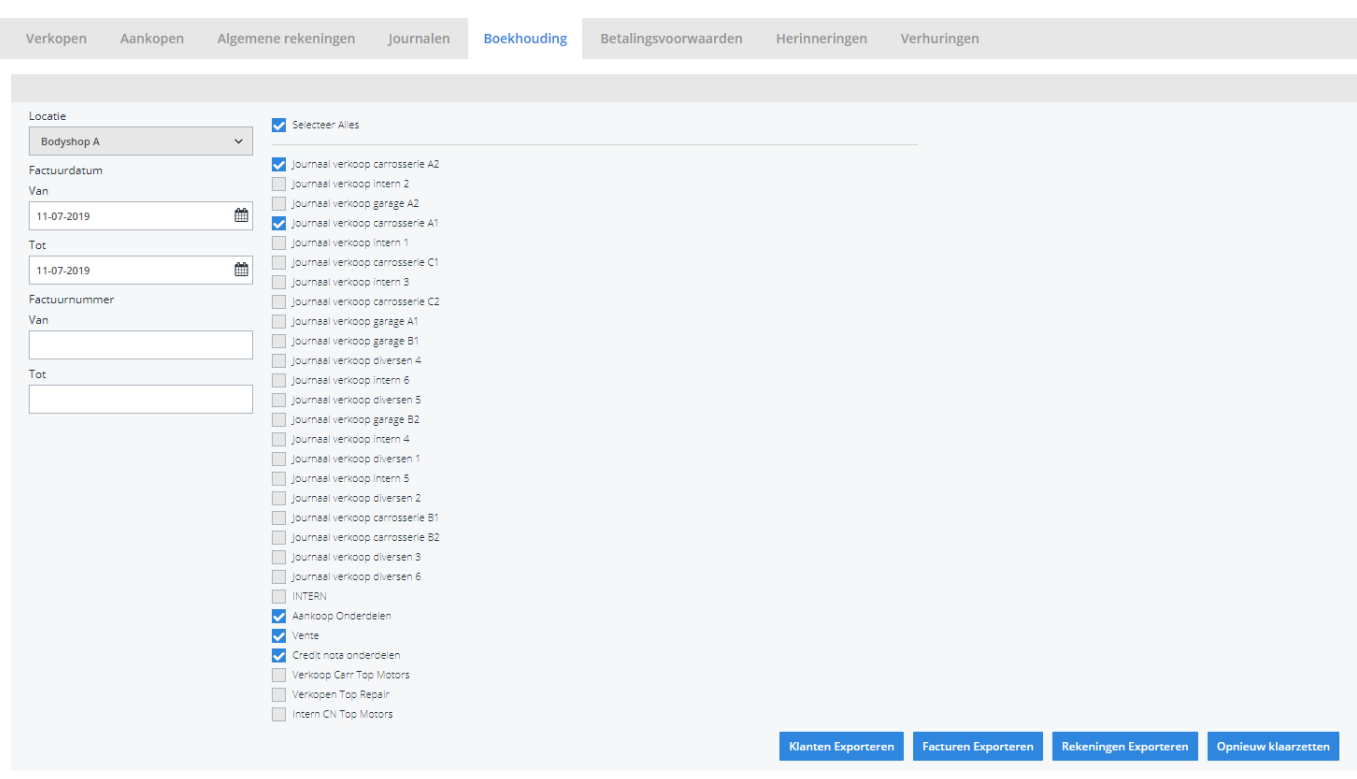

Nadat u de lijsten hebt geëxporteerd kan u Exact Online openen om de lijsten op te laden. Ga naar Algemeen -> Import/Export.

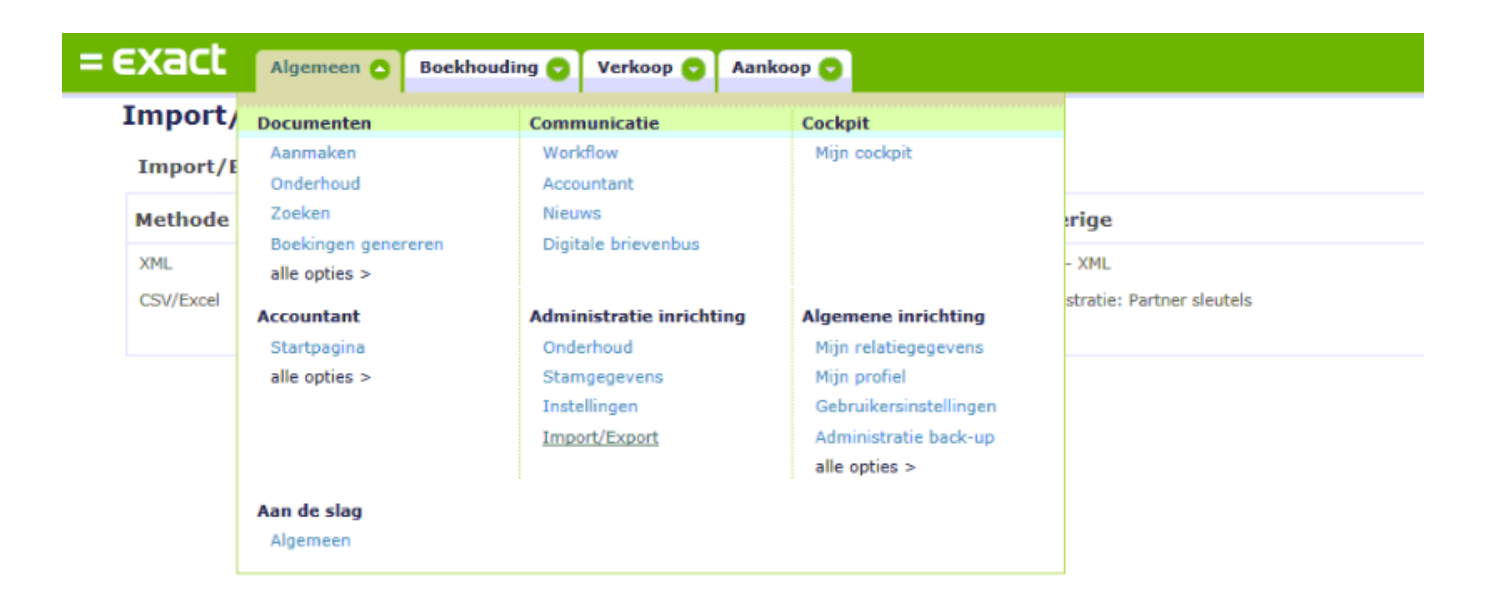

Kies voor methode: CSV/Excel.

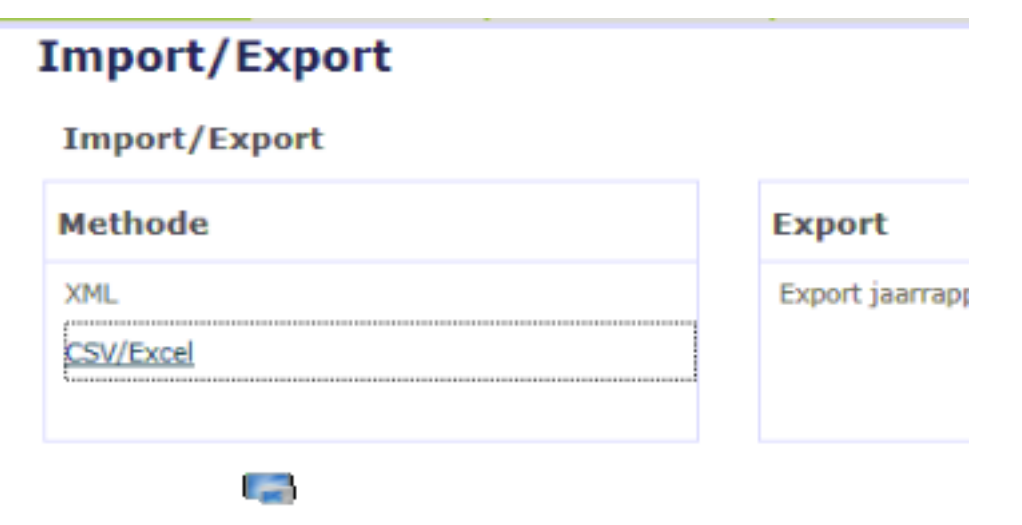

Wanneer u de klanten wilt importeren klikt u op de knop Import bij het onderdeel Relaties -> Relaties.

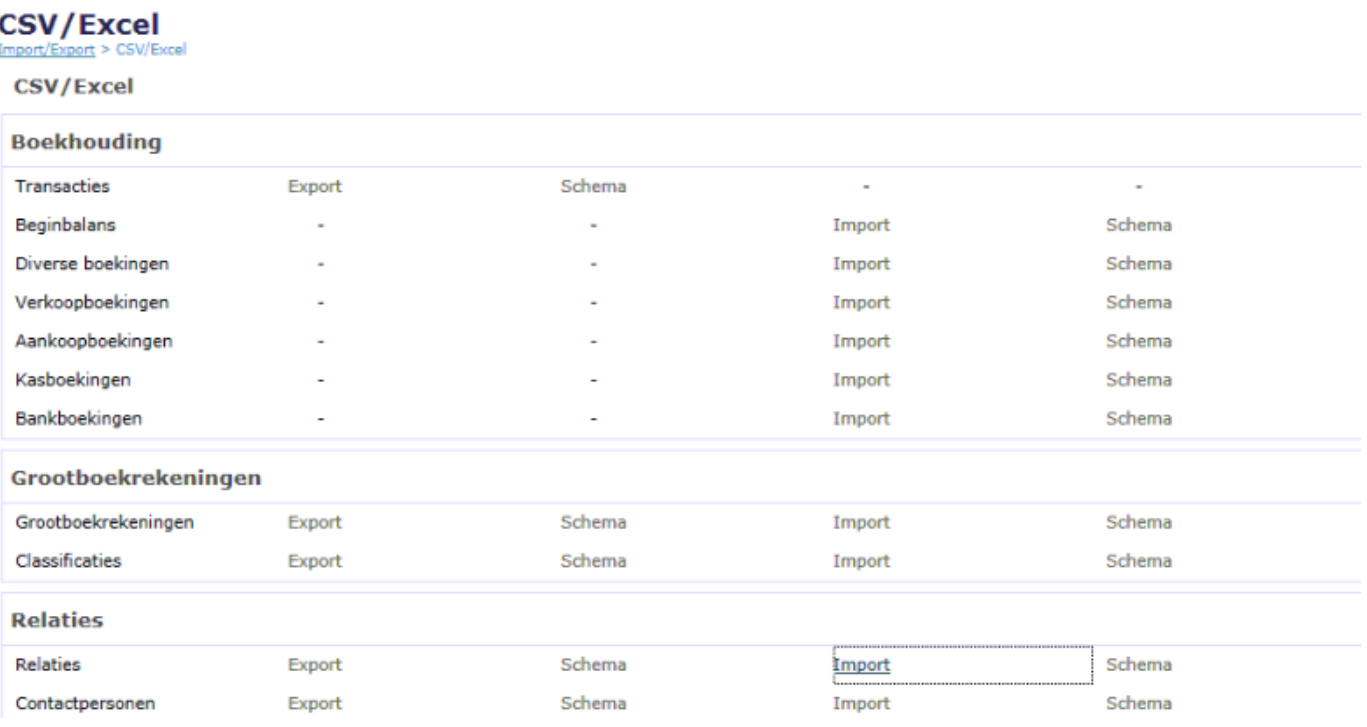

Kies daarna de knop "Importdefinities", wij hebben de importroutine reeds voor u klaargezet.

### Selecteer het bestandstype van het importbestand

Selecteer het formaat van het bestand dat uw data bevat. Dat bestand kan verschillende scheidingstekens hebben of het kan een XML-bestand zijn. U kunt ook een eerder<br>opgeslagen importdefinitie kiezen.

- S Komma-gescheiden waarden (CSV)
- Tab-gescheiden waarden
- Anders gescheiden waarden
- Excel 97-2003
- $\odot$  Mijn importdefinities

Kies "Planmanager Klanten".

### Selecteer een importdefinitie

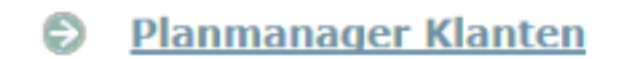

Het systeem vraagt u daarna of u wijzigingen wil aanbrengen in de definitie, kies "Nee".

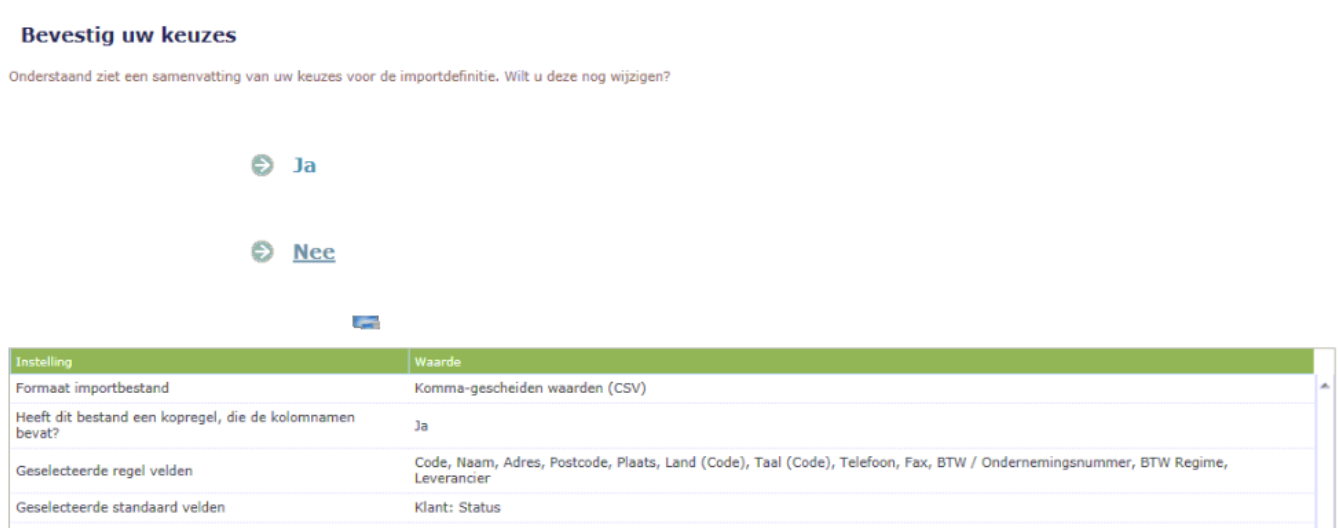

Daarna kan u het bestand selecteren dat u wilt opladen. Selecteer het bestand in de map waar u het in de eerste stap heeft opgeslagen. Klik daarna op volgende.

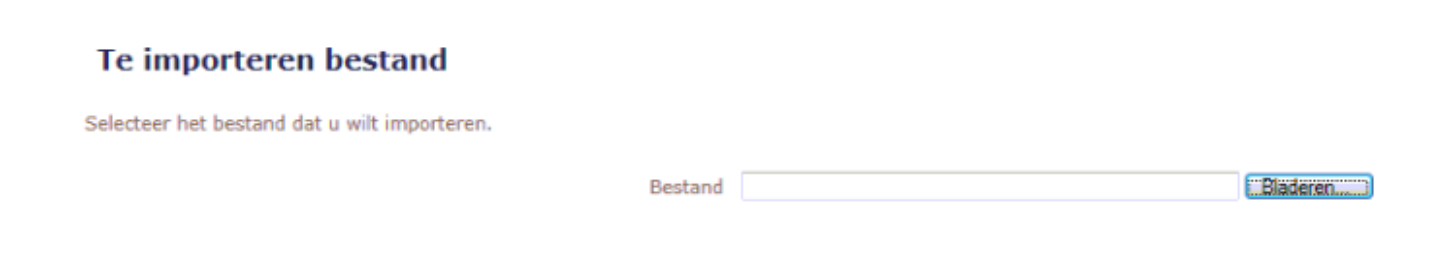

Als u het bestand heeft opgeladen gaat het systeem in veel gevallen u de conflicten weergeven. In onderstaand voorbeeld zijn er twee klanten waar de code reeds voor bestaat. Als u het vinkje naast de klant laat staan zullen de gegevens van PlanManager in Exact worden geupdate. Als u dit niet wenst, kan u de vinkjes

> Pagina 4 / 12 **(c) 2024 InSyPro <christof@insypro.com> | 2024-05-19 07:45** [URL: http://faq.insypro.com/index.php?action=artikel&cat=0&id=35&artlang=nl](http://faq.insypro.com/index.php?action=artikel&cat=0&id=35&artlang=nl)

#### Dubbele gegevens bijwerken?

De volgende dubbele gegevens zijn gevonden. Selecteer de regels die u wilt bijwerken. Alleen deze regels worden geïmporteerd.

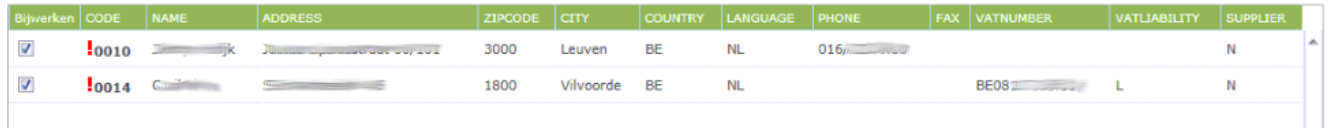

Nadat u op de knop volgende klikt worden de gegevens geïmporteerd en krijgt u een overzicht. Klik op de knop "Klaar".

**Importeren: Relaties**<br>Import/Export > CSV/Excel > Importeren: Relaties

### **Import resultaten**

Het bestand is geïmporteerd.

Nieuw 1

Bijgewerkt 2

Fouten 0

**D** Importdefinitie opslaan

S Kies een ander bestand

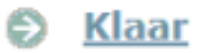

Pagina 5 / 12 **(c) 2024 InSyPro <christof@insypro.com> | 2024-05-19 07:45** [URL: http://faq.insypro.com/index.php?action=artikel&cat=0&id=35&artlang=nl](http://faq.insypro.com/index.php?action=artikel&cat=0&id=35&artlang=nl) U kan nu op dezelfde manier de facturen en factuurlijnen importeren. Het enige verschil met bovenstaande routine is dat u bij import/export de verkoopboekingen

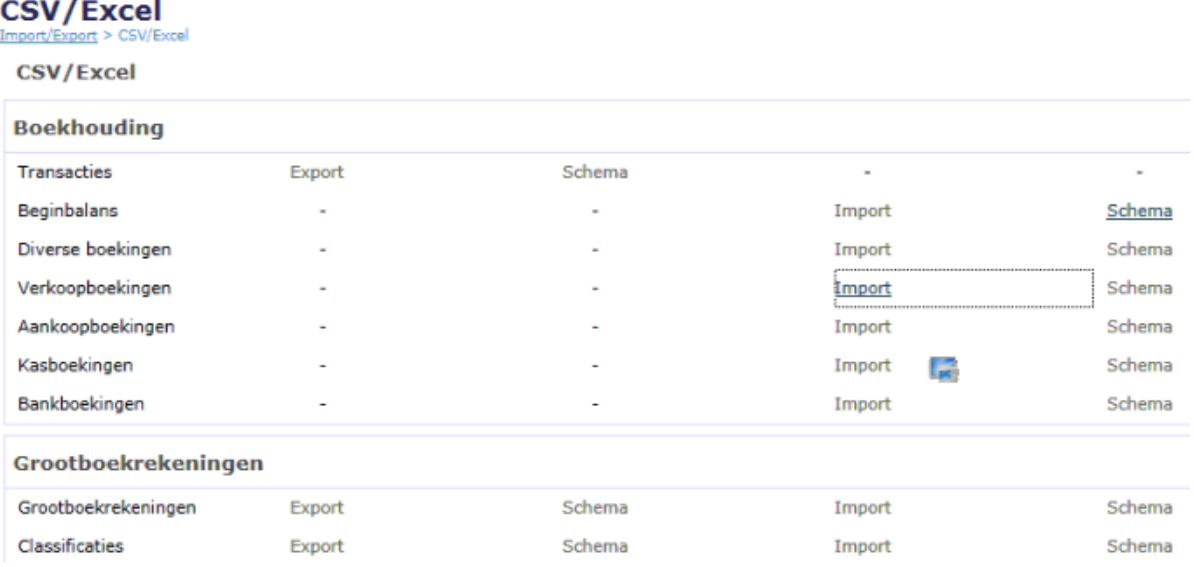

selecteert.

Interne facturen kan u ook importeren. Dit zijn Diverse boekingen in Exact Online. Ook deze import werk op net dezelfde manier.

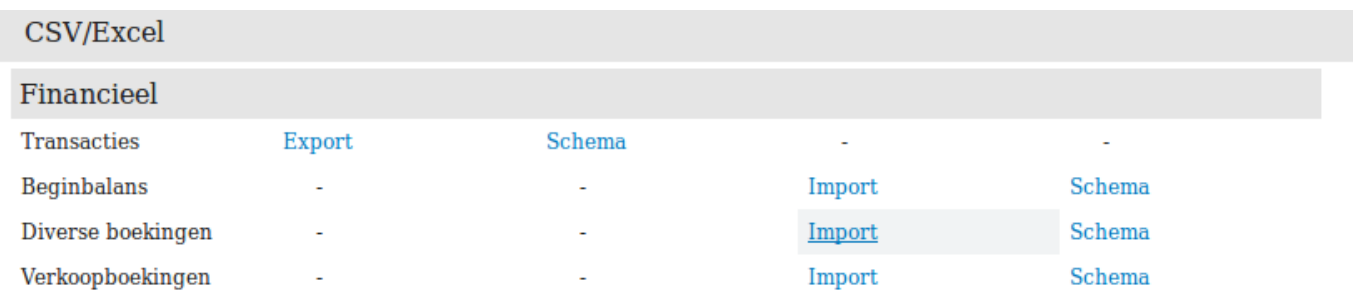

Om de importdefinitie voor de eerste keer aan te maken kan u het volgende doen:

## **Klantgegevens:**

Ga naar *Algemeen* -> *Import/Export* en selecteer de methode *CSV/Excel*. U krijgt dan een lijst met alle onderwerpen die u kan importeren en/of exporteren.

Klik op *import* op de lijn met *Relaties* (onder de rubriek *Relaties*)

Indien u nog geen import-definitie heeft voor deze tabel kiest u hier voor *kommagescheiden waarden (CSV).* Anders kiest u voor *mijn importdefinities* en selecteert u de gewenste definitie.

- Komma-gescheiden waarden (CSV)

- 1. Laad het (eerste) document van PlanManager op. Klik op Volgende
- 2. Het bestand heeft een kopregel → Selecteer 'Ja'. Klik op volgende.
- 3. Link de kolommen die niet automatisch werden gevonden.

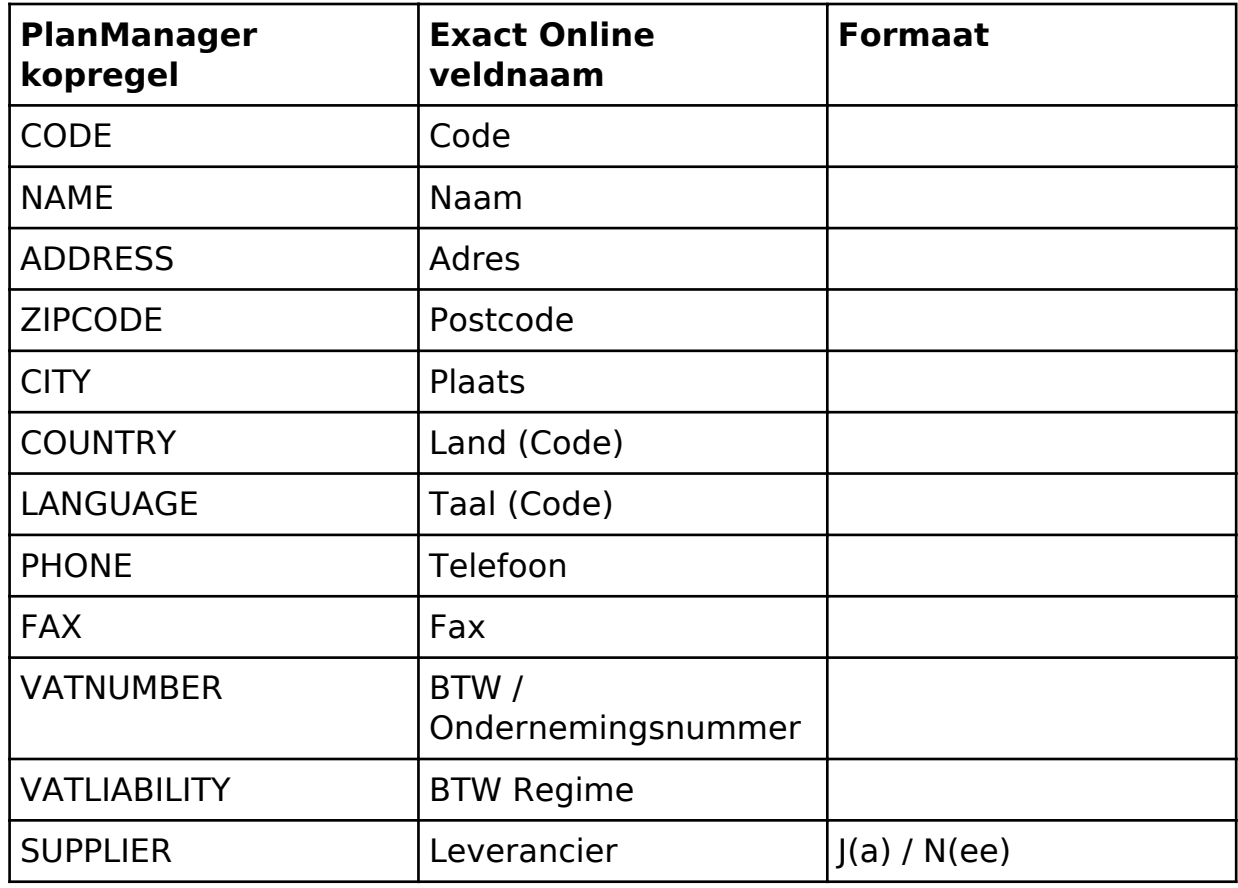

Klik daarna op volgende.

- 4. Alle typen staan standaard al goed. Klik op volgende.
- 5. Standaardvelden: Klant status → 'klant'. De andere velden kan u naar wens invullen of openlaten. Klik daarna op volgende.
- 6. Controle op dubbele gegevens staat standaard al goed. Klik op volgende.
- 7. Indien er dubbele gegevens werden gevonden, worden deze nu getoont. Selecteer de regels die moeten worden aangepast en klik op volgende.
- 8. Einde van de import. Indien u nog geen import-definitie heeft opgeslagen voor klanten, selecteert u 'Importdefinitie opslaan'. Indien u nog andere documenten heeft van PlanManager, selecteert u 'Kies een ander bestand'.

## **Facturen:**

Ga naar *Algemeen* -> *Import/Export* en selecteer de methode *CSV/Excel*. U krijgt dan een lijst met alle onderwerpen die u kan importeren en/of exporteren.

Klik op *import* op de lijn met *Verkoopboekingen* (onder de rubriek *Boekhouding*)

Indien u nog geen import-definitie heeft voor deze tabel kiest u hier voor *kommagescheiden waarden (CSV).* Anders kiest u voor *mijn importdefinities* en selecteert u de gewenste definitie.

- *Komma-gescheiden waarden (CSV)*
	- 1. Laad het (eerste) document van PlanManager op en klik op volgende.
	- 2. Het bestand bevat kopregels en aparte subregels → Selecteer 'Ja'. Klik op volgende.
	- 3. Herkenning van een nieuwe boeking : Selecteer 'Aan een vaste waarde'. Klik op volgende.
	- 4. Waarde ter herkenning; Kolom : 1, Waarde : H (standaard) Klik op volgende.
	- 5. Link de velden voor de kopregels.

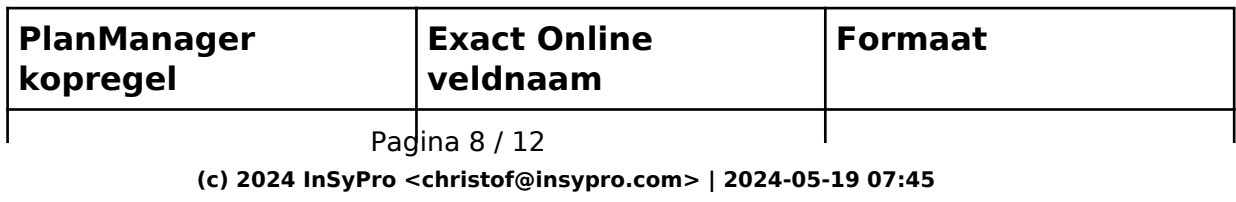

[URL: http://faq.insypro.com/index.php?action=artikel&cat=0&id=35&artlang=nl](http://faq.insypro.com/index.php?action=artikel&cat=0&id=35&artlang=nl)

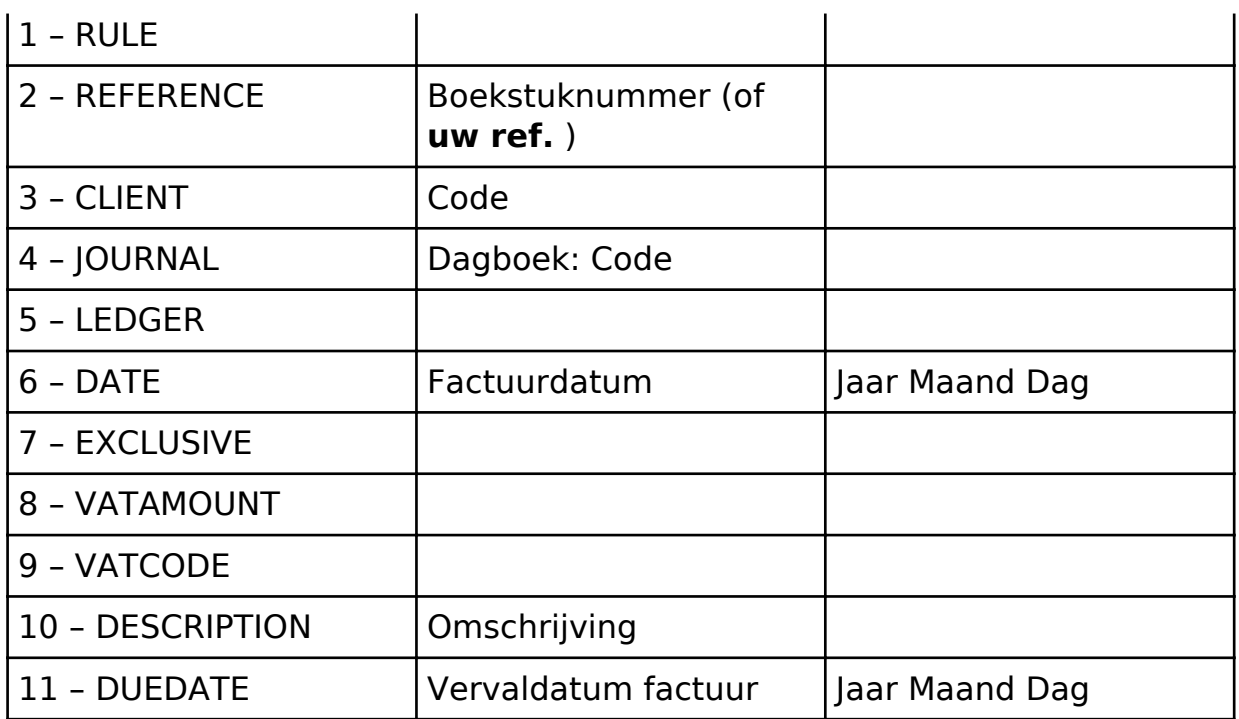

Klik op volgende.

- 6. Wijzig het formaat voor factuurdatum naar 'Jaar Maand Dag'. Klik op volgende.
- 7. Link de velden voor de subregels.

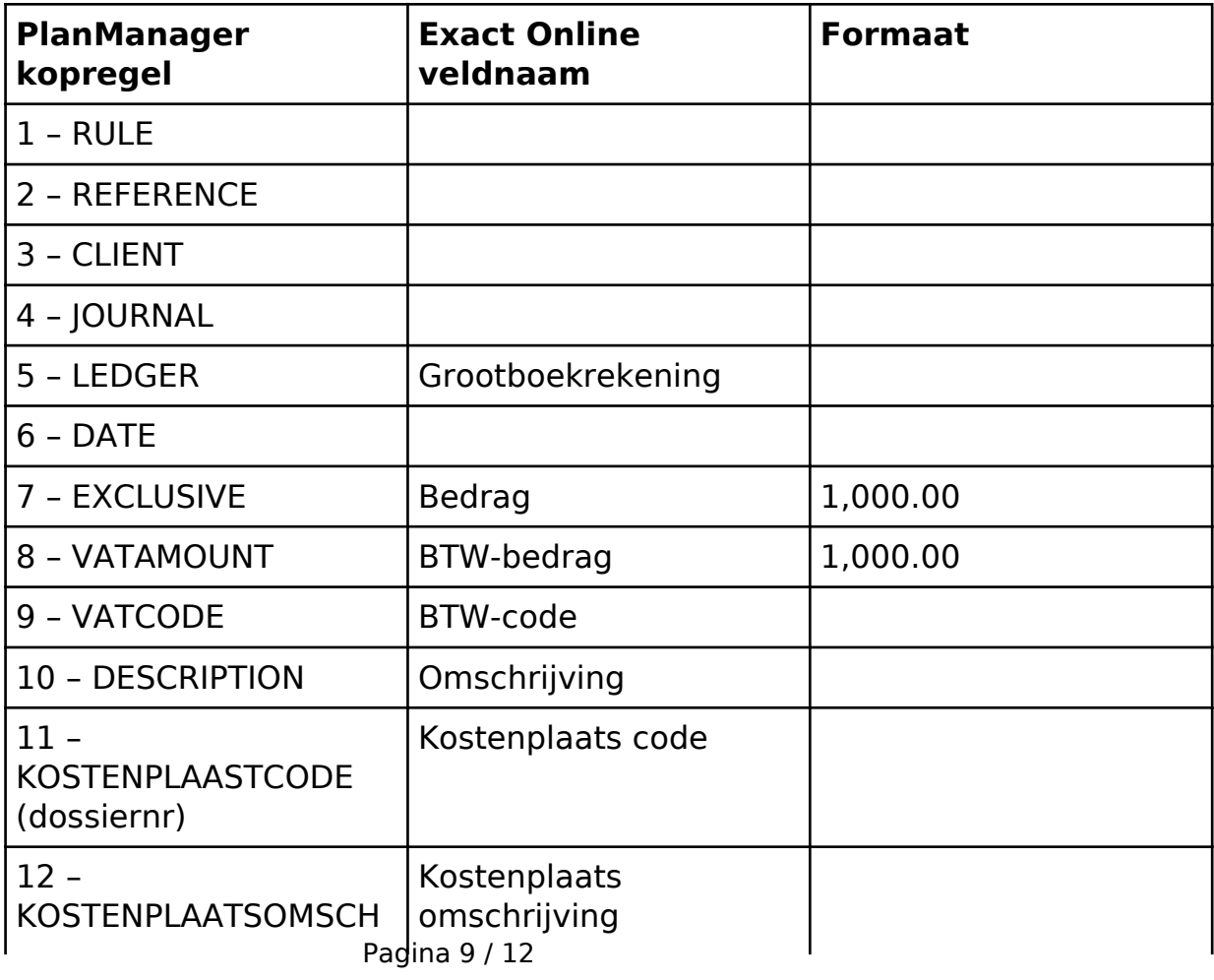

**(c) 2024 InSyPro <christof@insypro.com> | 2024-05-19 07:45**

[URL: http://faq.insypro.com/index.php?action=artikel&cat=0&id=35&artlang=nl](http://faq.insypro.com/index.php?action=artikel&cat=0&id=35&artlang=nl)

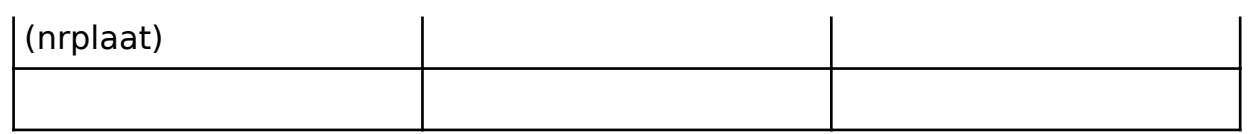

Klik op volgende.

- 8. Alle formaten staan goed. Klik op volgende.
- 9. Vul het boekjaar en de periode in voor het opgeladen document. Klik op volgende.
- 10. Einde van de import. Indien u nog geen import-definitie heeft voor dit document, kies dan importdefinitie opslaan. Indien u nog andere documenten heeft van PlanManager, selecteert u 'Kies een ander bestand'.

# **Interne facturen:**

Ga naar *Algemeen* > *Import/Export* en selecteer de methode *CSV/Excel*. U krijgt dan een lijst met alle onderwerpen die u kan importeren en/of exporteren.

Klik op *import* op de lijn met *Diverse boekingen* (onder de rubriek *Boekhouding*)

Indien u nog geen import-definitie heeft voor deze tabel kiest u hier voor *kommagescheiden waarden (CSV).* Anders kiest u voor *mijn importdefinities* en selecteert u de gewenste definitie.

*- Komma-gescheiden waarden (CSV)*

- 1. Laad het (eerste) document van PlanManager op en klik op volgende.
- 2. Het bestand bevat kopregels en aparte subregels → Selecteer 'Ja'. Klik op volgende.
- 3. Herkenning van een nieuwe boeking : Selecteer 'Aan een vaste waarde'. Klik op volgende.
- 4. Waarde ter herkenning; Kolom : 1, Waarde : H (standaard) Klik op volgende.
- 5. Link de velden voor de kopregels.

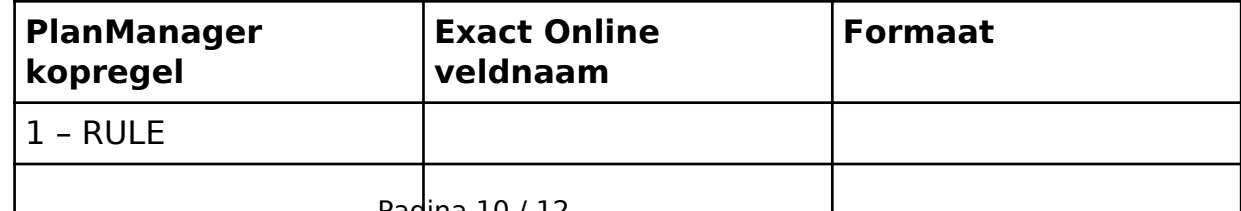

Pagina 10 / 12

**(c) 2024 InSyPro <christof@insypro.com> | 2024-05-19 07:45**

[URL: http://faq.insypro.com/index.php?action=artikel&cat=0&id=35&artlang=nl](http://faq.insypro.com/index.php?action=artikel&cat=0&id=35&artlang=nl)

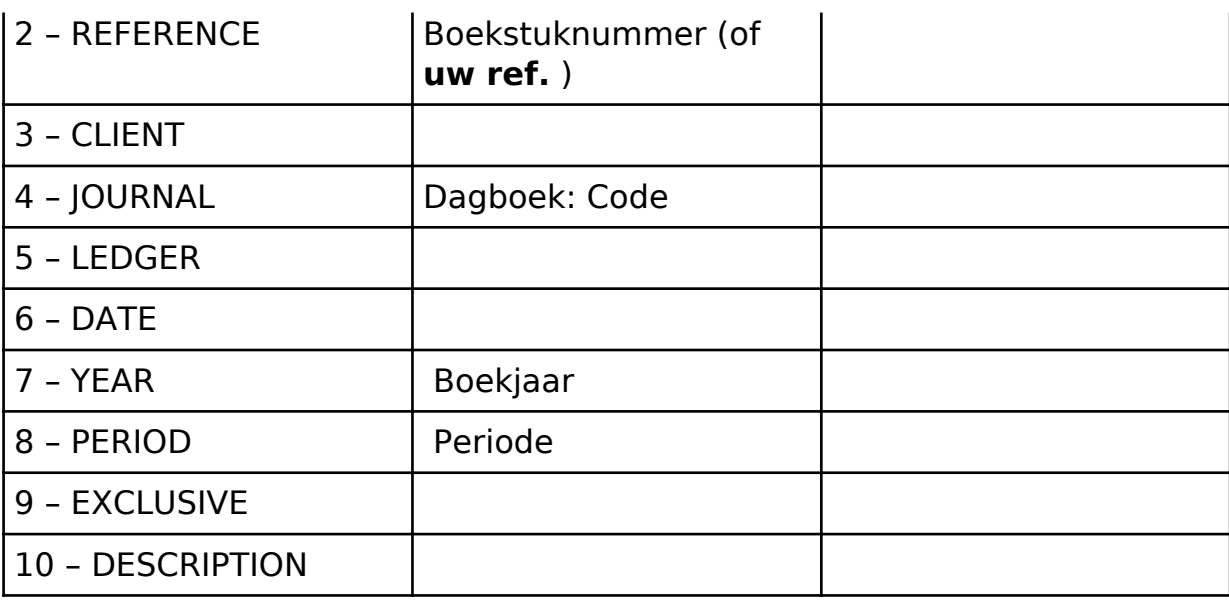

Klik op volgende.

- 6. Wijzig het formaat voor factuurdatum naar 'Jaar Maand Dag'. Klik op volgende.
- 7. Link de velden voor de subregels.

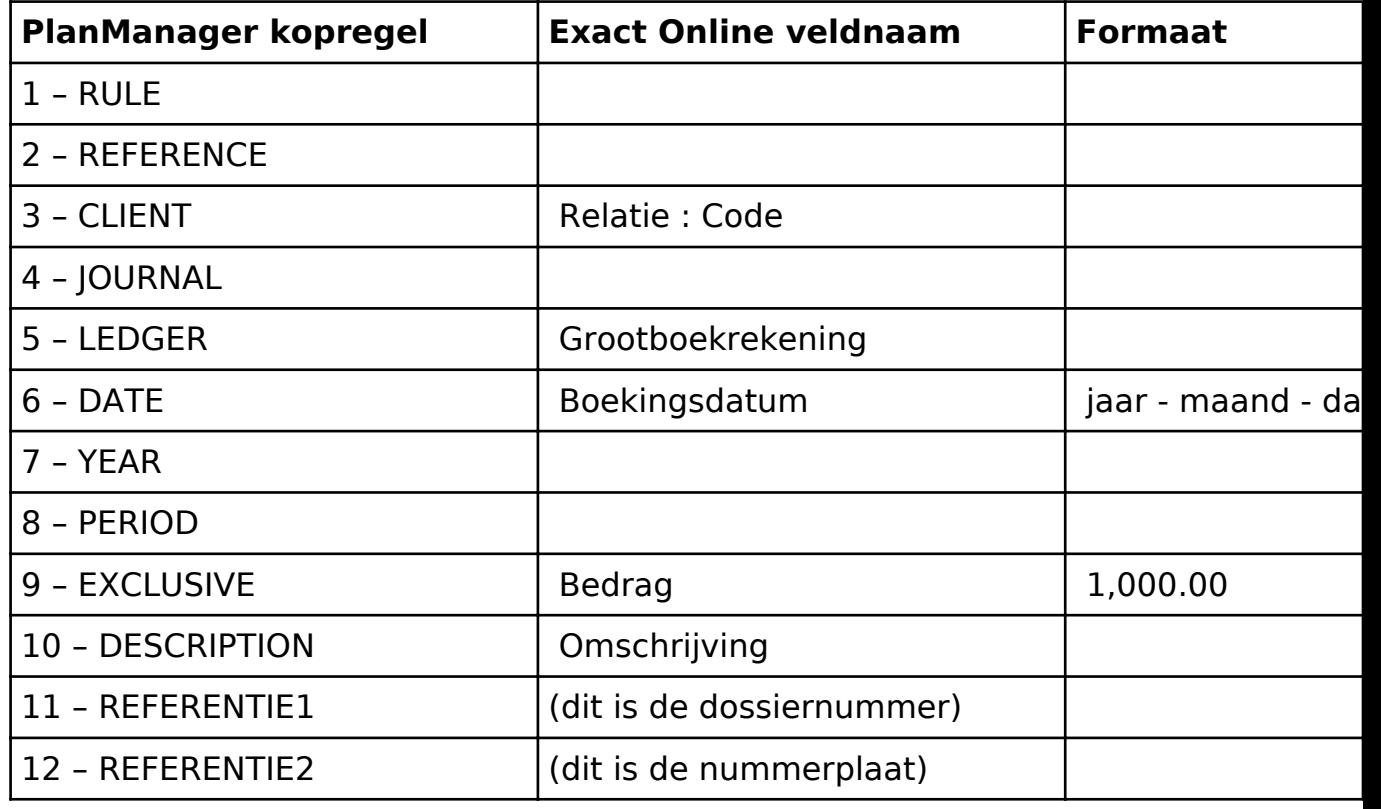

Klik op volgende.

- 8. Alle formaten staan goed. Klik op volgende.
- 9. Vul het boekjaar en de periode in voor het opgeladen document. Klik op volgende.

10. Einde van de import. Indien u nog geen import-definitie heeft voor dit document, kies dan importdefinitie opslaan. Indien u nog andere documenten heeft van PlanManager, selecteert u 'Kies een ander bestand'.

Unieke FAQ ID: #1034 Auteur: Matthias Van Woensel Laatst bijgewerkt:2019-07-11 15:48

> Pagina 12 / 12 **(c) 2024 InSyPro <christof@insypro.com> | 2024-05-19 07:45** [URL: http://faq.insypro.com/index.php?action=artikel&cat=0&id=35&artlang=nl](http://faq.insypro.com/index.php?action=artikel&cat=0&id=35&artlang=nl)